# intratene

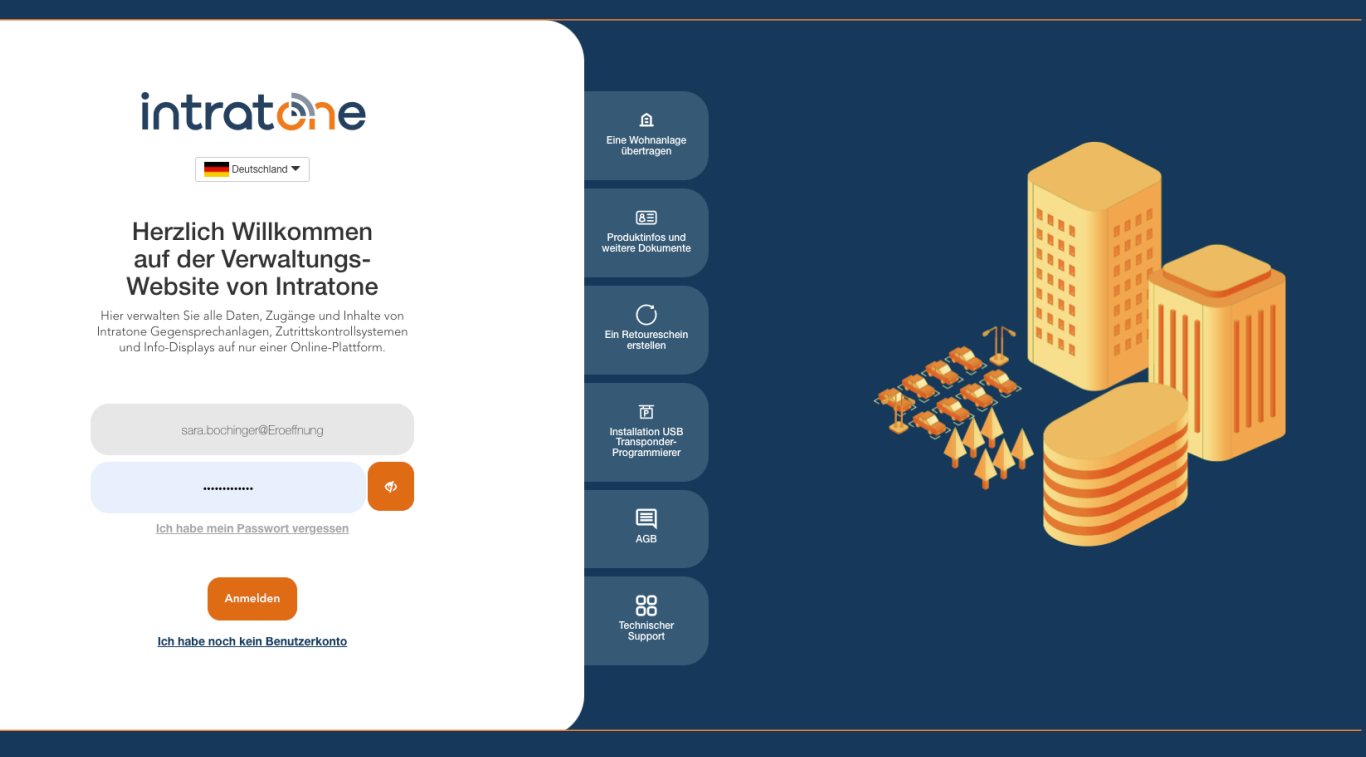

# **Zeiträume erstellen Anleitung Verwaltungswebseite**

## **Zeiträume erstellen**

### intratene

**Anleitung Verwaltungswebseite**

Zeiträume ermöglichen es, den Zugang in Abhängigkeit von den Tageszeiten zu regulieren. Sie sowohl für Transponder/Handsender als auch Codes verwendet warden.

#### Schritt 1: Melden Sie sich bei Ihrem Benutzerkonto auf Intratone.info an.

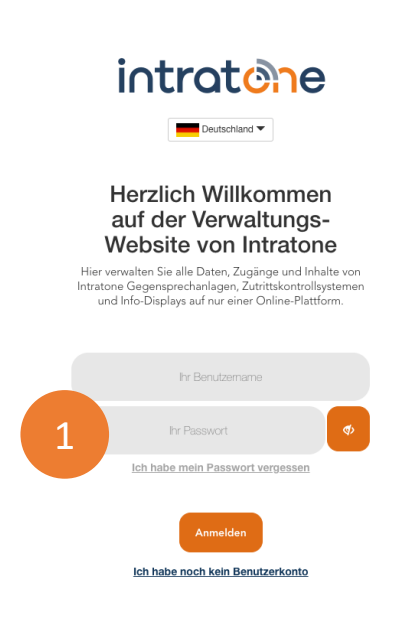

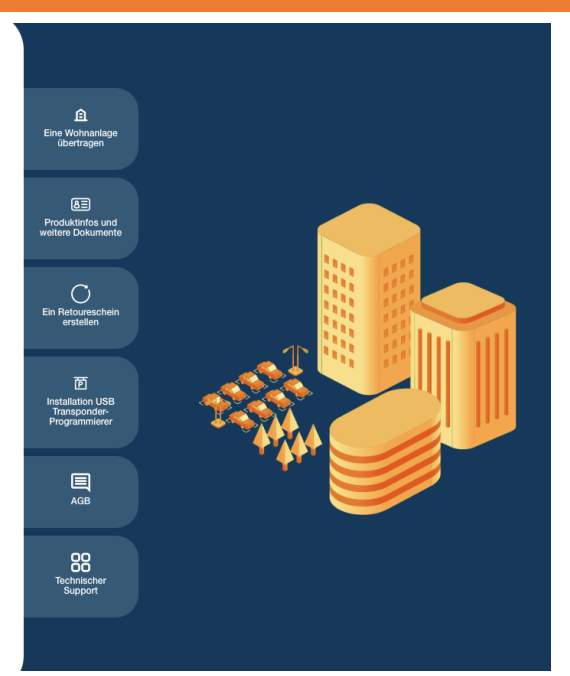

Schritt 2: Klicken Sie in der oberen Menüleiste auf "Zeiträume". Schritt 3: Klicken Sie auf "Hinzufügen".

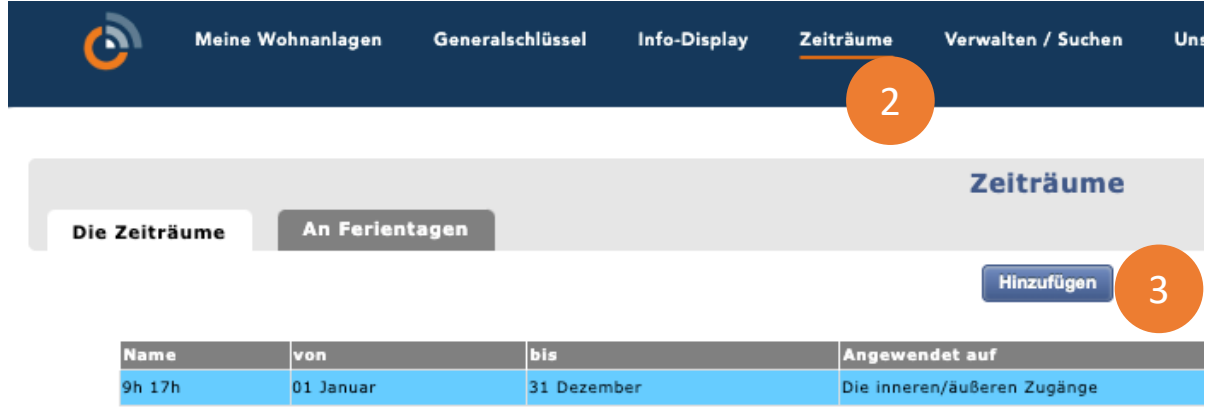

Support@intratone.de | Intratone.de | 0211 601 770 70

#### Schritt 4: Benennen Sie den Zeitraum z.B. "Reinigung".

Schritt 5: Klicken Sie in die grüne Zeitraumanzeige, um sie zu bearbeiten.

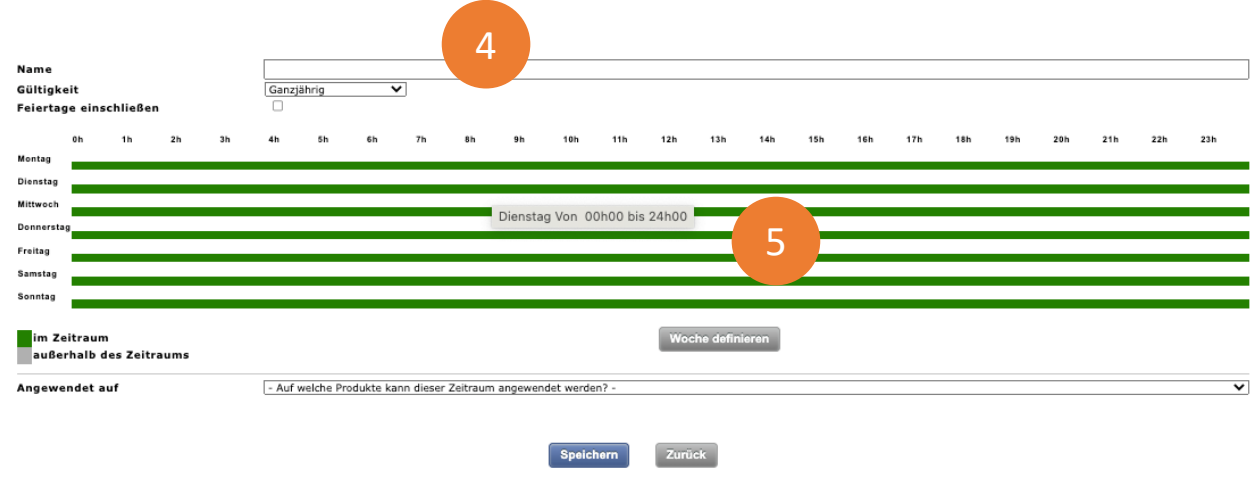

Schritt 6: Wählen Sie die gewünschten Zeiten pro Tag.

Schritt 7: Klicken Sie auf den orangefarbenen Pfeil rechts, wenn Sie die gleiche Auswahl in die nächste Zeile kopieren möchten. Klicken Sie anschließend auf "Speichern".

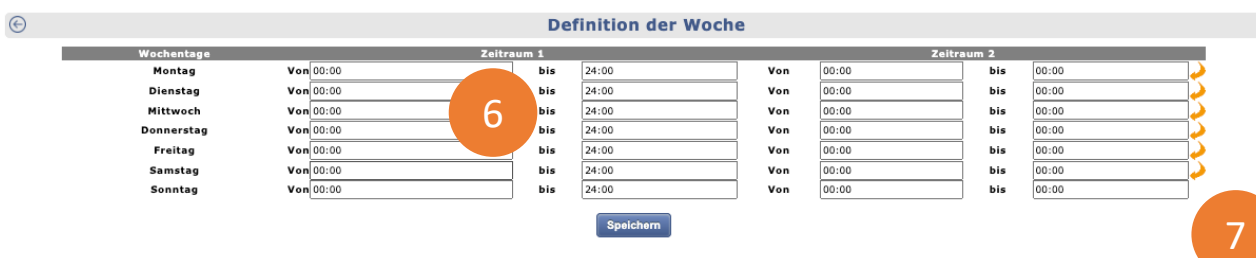

#### Schritt 8: Legen Sie fest, worauf der Zeitraum angewendet werden soll.

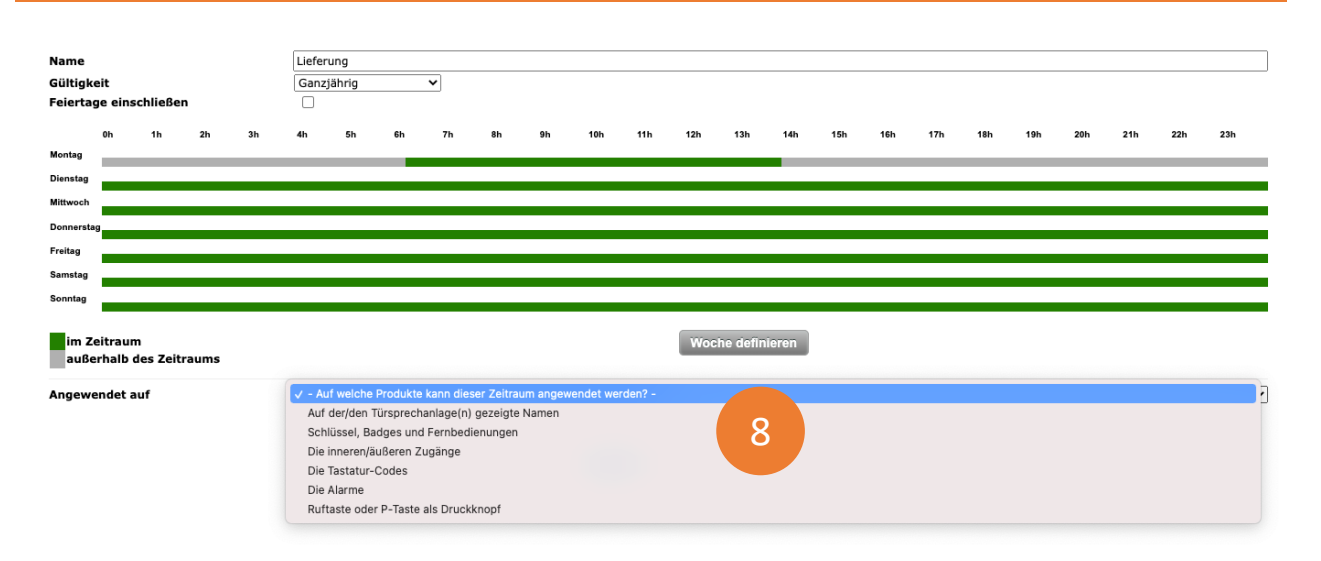

#### Schritt 9: Klicken Sie abschließend auf "Speichern".

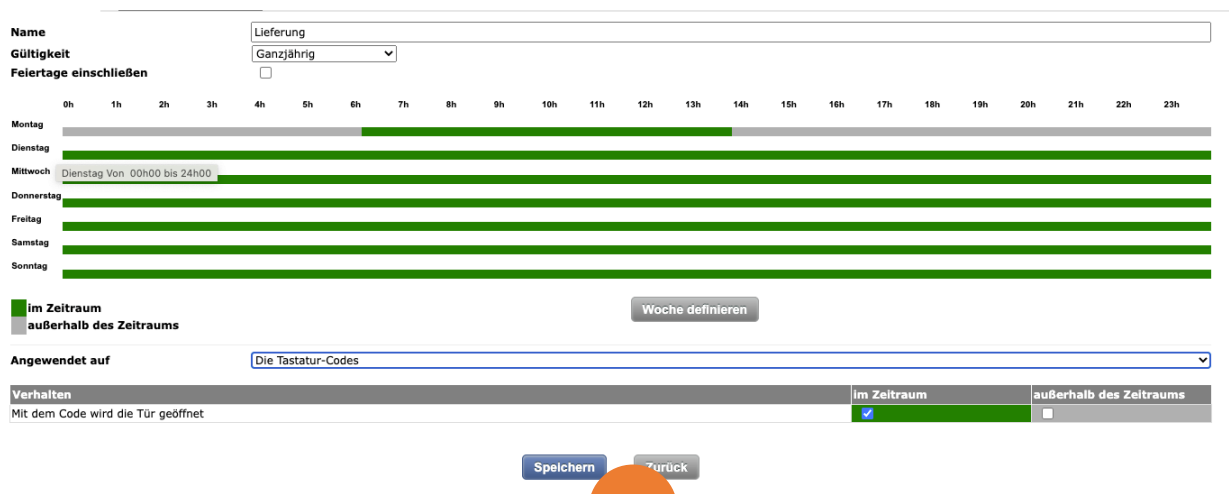

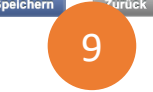

Support@intratone.de | Intratone.de | 0211 601 770 70